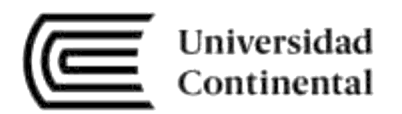

# **Domótica I**

Guías de

# Laboratorio

ucontinental edupe

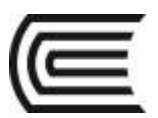

# **Visión**

Ser una de las 10 mejores universidades privadas del Perú al año 2020, reconocidos por nuestra excelencia académica y vocación de servicio, líderes en formación integral, con perspectiva global; promoviendo la competitividad del país.

# **Misión**

Somos una universidad privada, innovadora y comprometida con el desarrollo del Perú, que se dedica a formar personas competentes, íntegras y emprendedoras, con visión internacional; para que se conviertan en ciudadanos responsables e impulsen el desarrollo de sus comunidades, impartiendo experiencias de aprendizaje vivificantes e inspiradoras; y generando una alta valoración mutua entre todos los grupos de interés.

**Universidad Continental**  Material publicado con fines de estudio AAUC01001

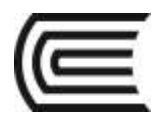

# **Índice**

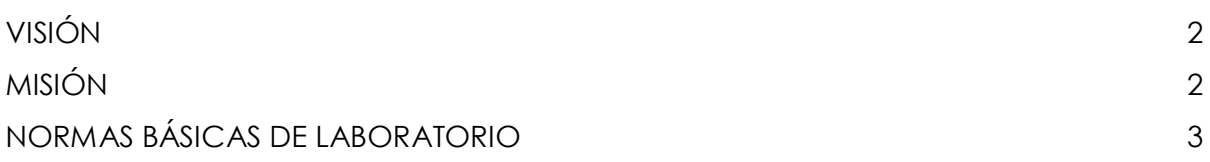

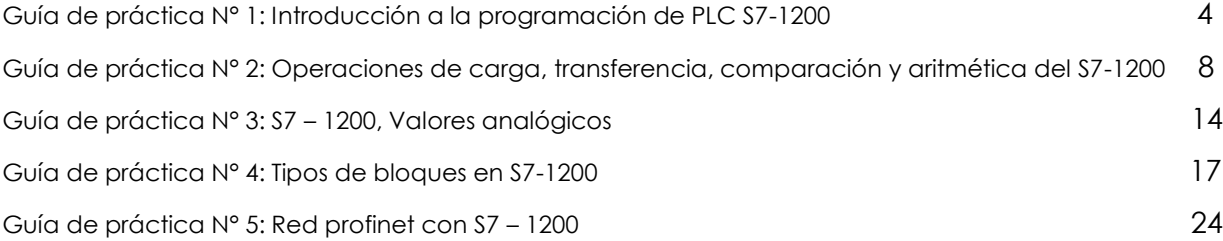

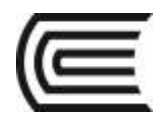

# **Guía de práctica N° 1**

## **Introducción a la programación de PLC S7-1200**

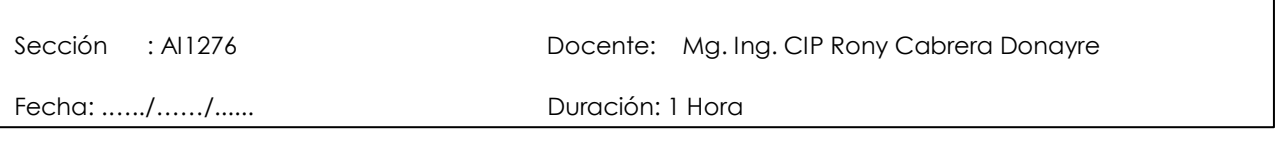

**Instrucciones:** Siga los pasos con detenimiento y detalle para alcanzar el objetivo de la guía de práctica.

#### **1. Propósito /Objetivo** (de la práctica)**:**

Utilizar el software STEP 7 (TIA PORTAL) para introducir un programa de ejemplo para el PLC S7-1200 de Siemens.

#### **2. Fundamento Teórico**

TIA Portal es el innovador sistema de ingeniería que permite configurar de forma intuitiva y eficiente todos los procesos de planificación y producción. Convence por su funcionalidad probada y por ofrecer un entorno de ingeniería unificado para todas las tareas de control, visualización y accionamiento.

El TIA Portal incorpora las últimas versiones de Software de Ingeniería SIMATIC STEP 7, WinCC y Startdrive para la planificación, programación y diagnóstico de todos los controladores SIMATIC, pantallas de visualización y accionamientos SINAMICS de última generación.

#### **3. Equipos, Materiales y Reactivos**

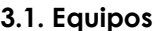

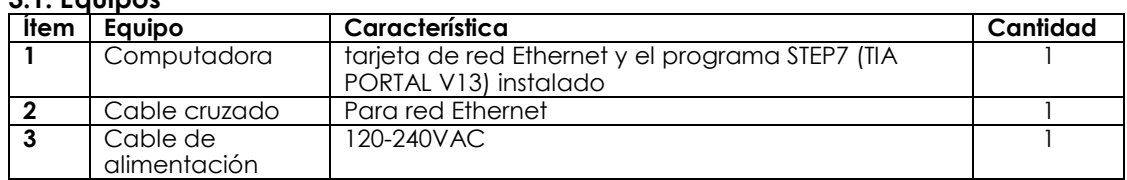

#### **3.2. Materiales**

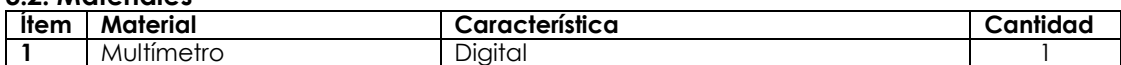

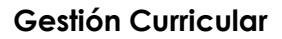

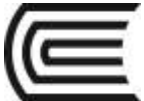

#### **4. Indicaciones/instrucciones:**

2.1 Compruebe con los instrumentos de medición si la instalación desarrollada es la correcta.

2.2 Utilice los equipos de protección requeridos para la práctica (guante de cuero, zapato dieléctrico, lente de protección, mameluco de algodón)

#### **5. Procedimientos:**

#### **Primero**

Abra el programa TIA Portal V12, que se encuentra en Inicio, Todos los Programas, Siemens Automation y espere a que cargue el programa.

#### **Segundo**

En el portal de inicio, haga clic en "Crear proyecto". Introduzca el nombre del proyecto, la ruta donde va a almacenarlo, de clic en el botón "Crear" y espere a que se cree el proyecto.

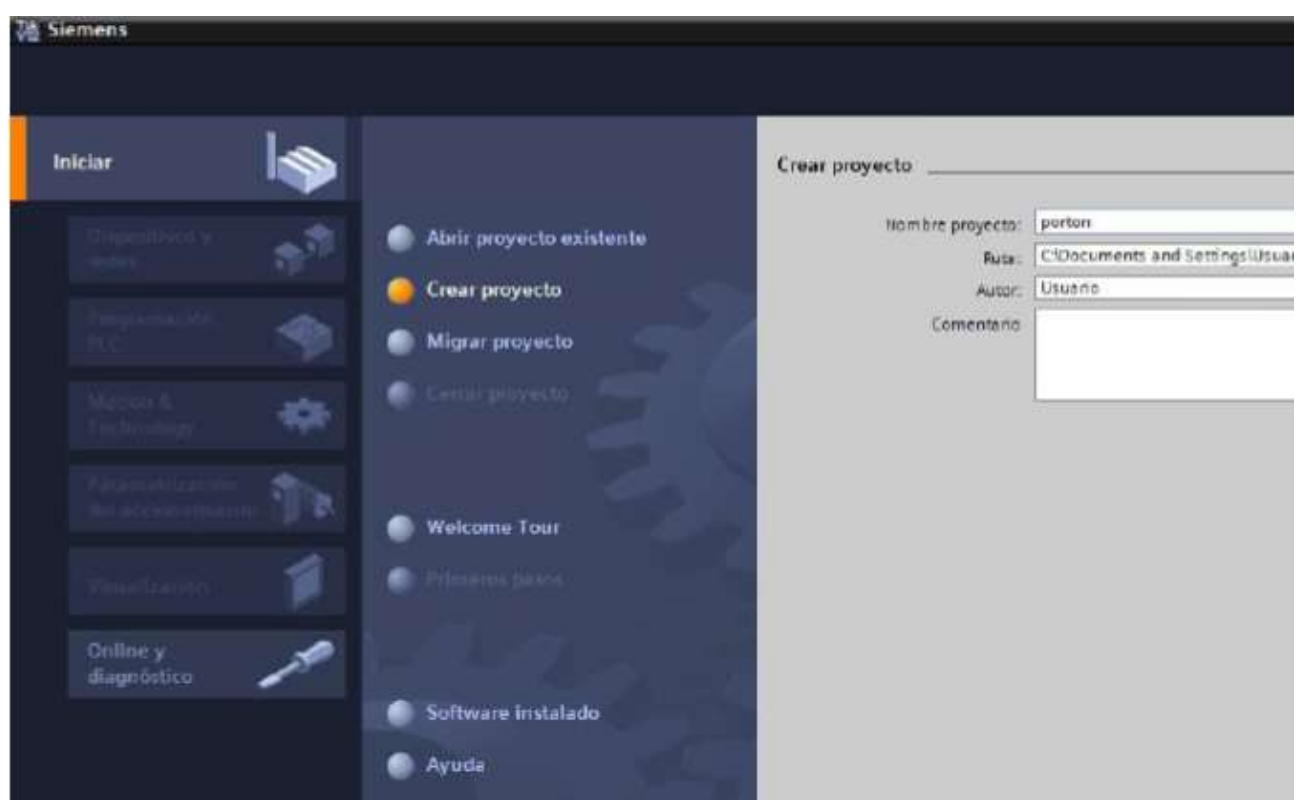

#### **Tercero**

Una vez creado el proyecto, seleccione el portal "Dispositivos y redes", haga clic en el botón "Agregar dispositivo" y espere a que carguen los dispositivos.

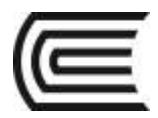

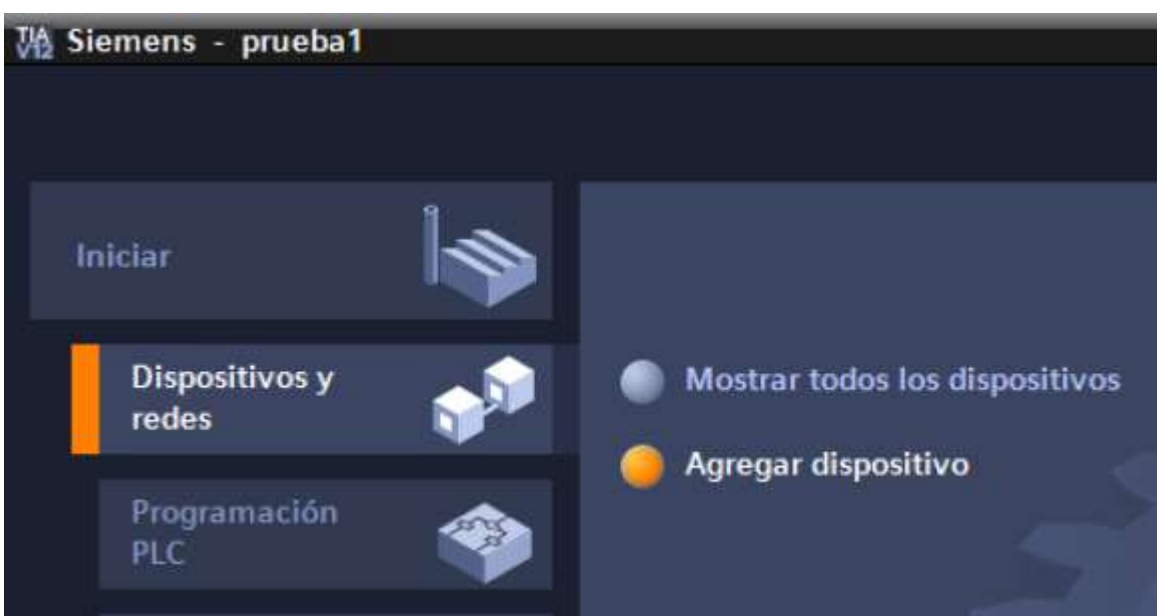

#### **Cuarto**

Expanda las opciones de SIMATIC S7-1200 y luego las de CPU, seleccione la CPU del PLC que tenga asignado, esto lo puede ver en la parte frontal del PLC. Expanda la CPU específica para seleccionar la referencia del PLC, esto lo puede ver en la parte lateral del PLC.

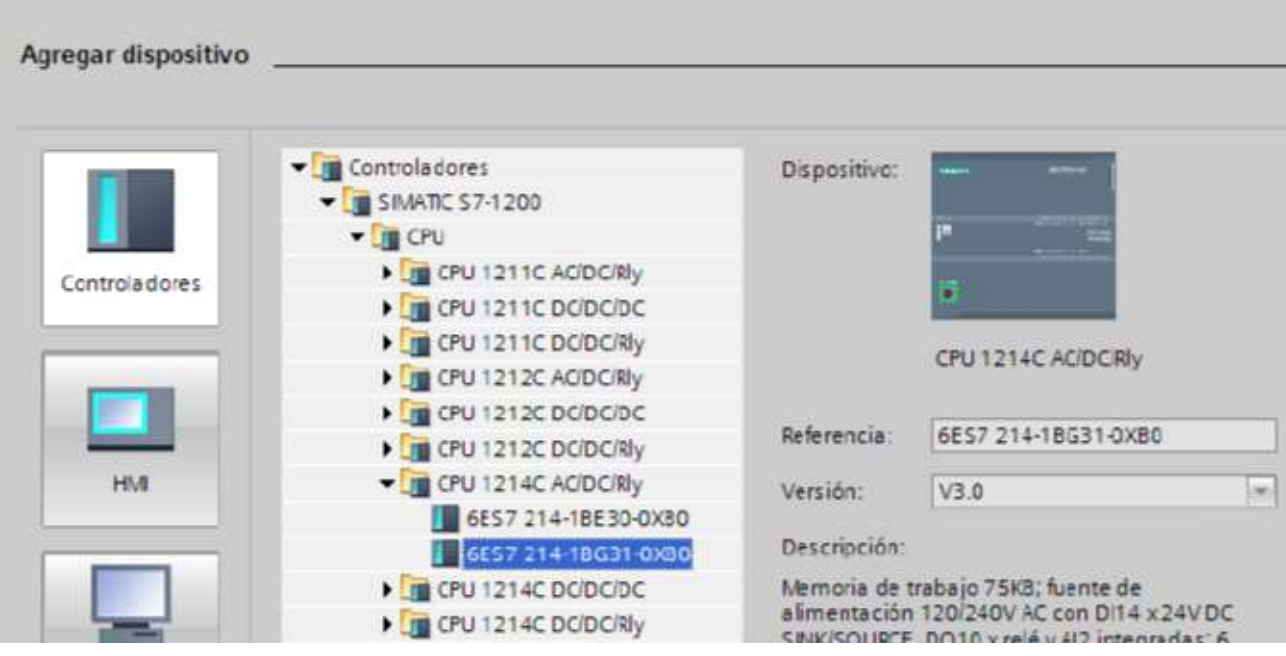

Nota: En el laboratorio se cuenta con la CPU 1214C en configuración AC/DC/RLY1 con Número de referencia 6ES7 214-1BG40-0XB0.

#### **Quinto**

Una vez seleccionado todo, de clic en el botón que está abajo llamado "Agregar" y espere a que se abra la vista de proyecto. Observe que en el área de trabajo, se muestran 3 pestañas "Vista topológica", "Vista de redes" y "Vista de dispositivos", en esta última debe de mostrarse el PLC que acaba de agregarse.

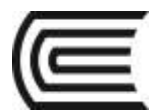

#### **Sexto**

Se iniciará con la creación de las variables para las entradas y salidas del PLC para ello ubíquese en la ventana de "Árbol de proyecto", expanda las opciones de PLC\_1, luego las de subcarpeta "Variables de PLC" y de clic derecho sobre la opción "Tabla de variables estándar [16]"y luego en la opción "Abrir" 1AC/DC/RLY indica el tipo de voltaje de: Fuente de poder, entradas y salidas. En este caso se necesita una fuente de alimentación para el PLC de voltaje AC dentro de un rango de 120 a 240 VAC, mientras que el tipo de voltaje para las entradas del PLC es DC, específicamente de 24 VDC y las salidas son de tipo Relé.

#### **Séptimo**

Asigne las variables según la aplicación.

#### **6. Resultados**

Se puede crear un proyecto nuevo en el software TIA PORTAL v13.

#### **7. Conclusiones**

TIA PORTAL V13 es un software que nos permite programar controladores lógicos programables-

#### **Sugerencias y /o recomendaciones**

Utilice los equipos de protección requeridos para la práctica (guante de cuero, zapato dieléctrico, lente de protección, mameluco de algodón)

#### **Referencias bibliográficas consultadas y/o enlaces recomendados.**

- http://w5.siemens.com/spain/web/es/industry/automatizacion/simatic/controladores\_modulares/controlador\_ basico\_s71200/pages/s7-1200.aspx
- https://w5.siemens.com/spain/web/es/industry/automatizacion/simatic/Documents/S71200- MANUAL%20DEL%20SISTEMA.PDF

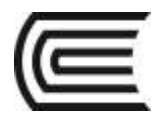

# **Guía de práctica N° 2**

## **Operaciones de carga, transferencia, comparación y aritméticas del S7-1200**

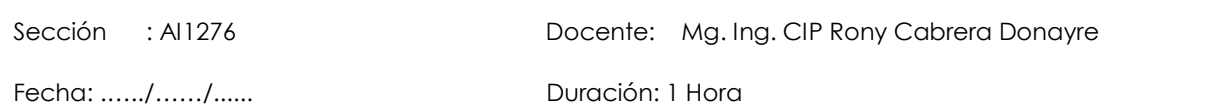

**Instrucciones:** Siga los pasos con detenimiento y detalle para alcanzar el objetivo de la guía de práctica.

#### **1. Propósito /Objetivo** (de la práctica)**:**

Programar con instrucciones de carga, transferencia, comparación y aritméticas.

#### **2. Fundamento Teórico**

Son operaciones que permiten realizar cálculos aritméticos utilizando operandos del tipo palabra, en algunos casos el resultado de la operación es transferido a otra palabra (destino). Las operaciones aritméticas son las siguientes:

Adición: Operación donde se suman dos operandos digitales.

Sustracción: Operación donde se restan dos operandos digitales.

Multiplicación: Operación donde se multiplica dos operandos digitales.

División: Operación donde se divide dos operandos digitales.

#### **3. Equipos, Materiales y Reactivos**

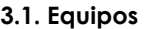

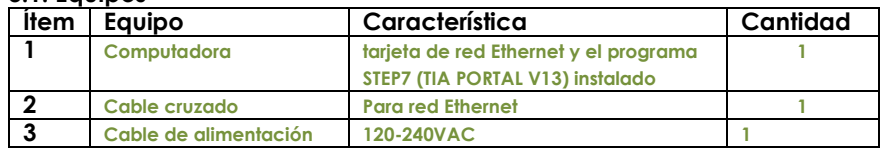

**3.2. Materiales** 

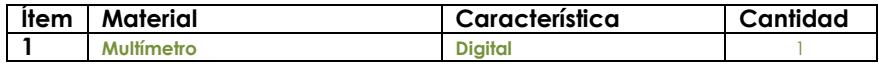

#### **4. Indicaciones/instrucciones:**

2.1 Compruebe con los instrumentos de medición si la instalación desarrollada es la correcta.

2.2 Utilice los equipos de protección requeridos para la práctica (guante de cuero, zapato dieléctrico, lente de protección, mameluco de algodón)

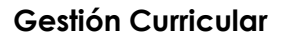

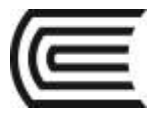

#### **5. Procedimientos:**

#### **Primero**

Sin energizar aún el PLC, Conecte L1 y N para alimentar el PLC y luego conecte 10 interruptores del módulo a las entradas del PLC I0.0 a I0.7 e I1.0 a I1.1 (No olvide conectar la salida M con 1M). Pida al docente de laboratorio que revise las conexiones antes de continuar.

#### **Segundo**

Energice el PLC y escriba el siguiente programa, no olvide activar la utilización del byte de marcas del sistema y de ciclo.

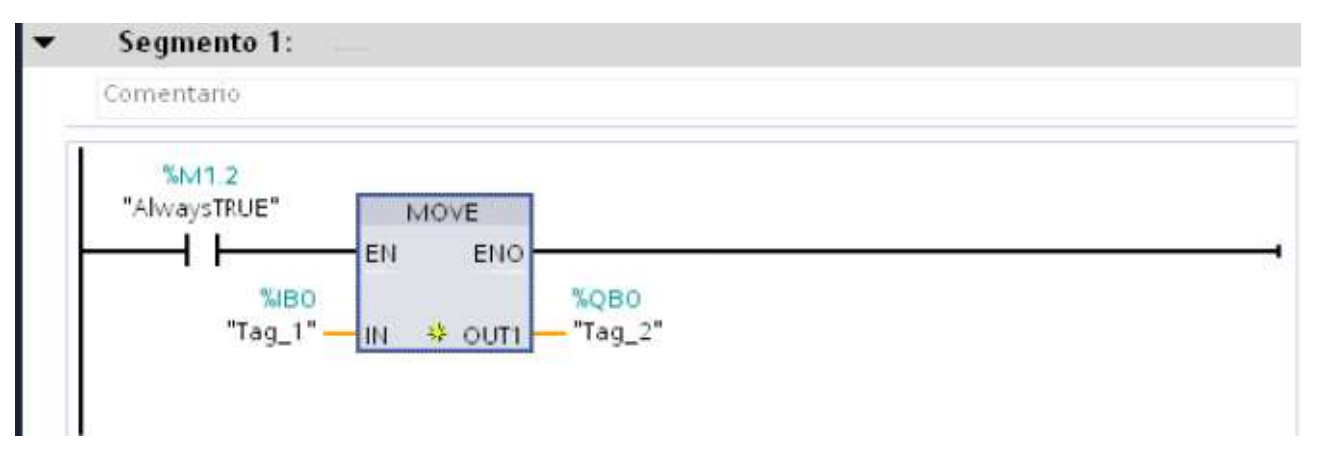

#### **Tercero**

Compile el programa, transfiéralo al PLC y seleccione la opción ACTIVAR OBSERVACIÓN. Cambie el estado de los interruptores conectados a las entradas en del byte 0 del PLC y observe las salidas del byte 0. ¿Qué observa?

#### **Cuarto**

Del "Árbol del proyecto" de clic en la carpeta "Tablas de observación y forzado permanente", seleccione la opción "Agregar tabla de observación", ingrese las variables IB0, IB1, QB0, QB1 y algunos bits del byte IB0 como I0.0 para observar su estado, seleccione la opción "observar todo" de esa ventana y cambie el estado de los interruptores conectados a la entradas del byte 0, observe que puede cambiar el formato de visualización de los mismos entre hexadecimal, bcd, octal, binario, carácter y decimal con y sin signo.

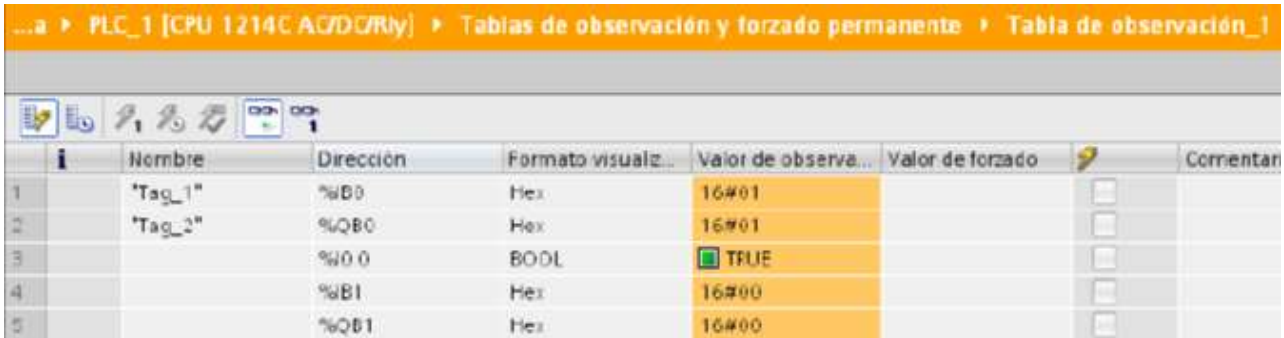

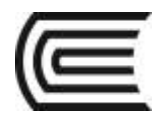

#### **Quinto**

Modifique el programa como se muestra a continuación:

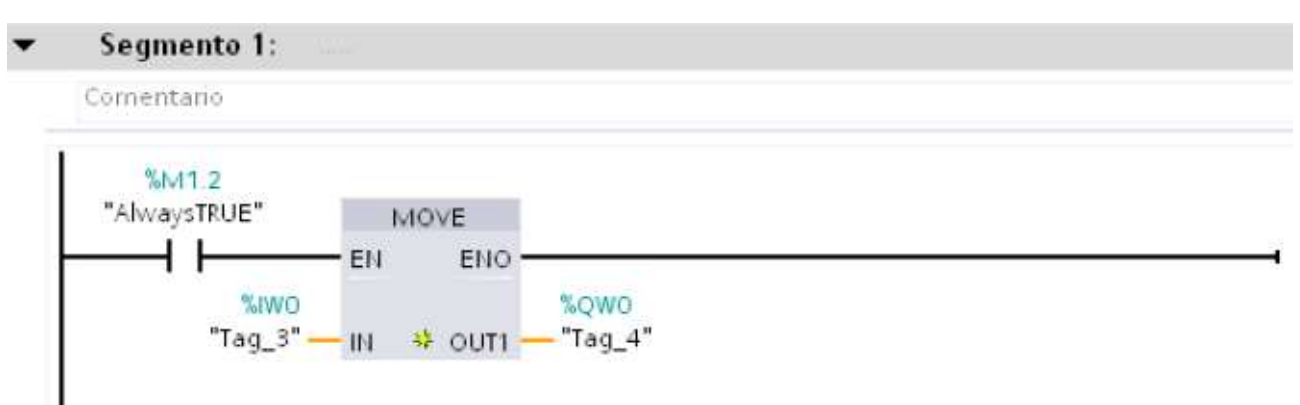

#### **Sexto**

Descargue y corra el programa, cambie el estado de los interruptores conectados a las entradas físicas del PLC tanto del byte 0 como del byte 1. Ingrese en la tabla de observación las variables IW0 y QW0 para ver el dato completo.

#### **Séptimo**

Ahora se comprobará el funcionamiento de las instrucciones de carga de valores constantes. Defina una variable llamada "tiempo", coloque como tipo de datos Time y como dirección MD4 y escriba el siguiente programa.

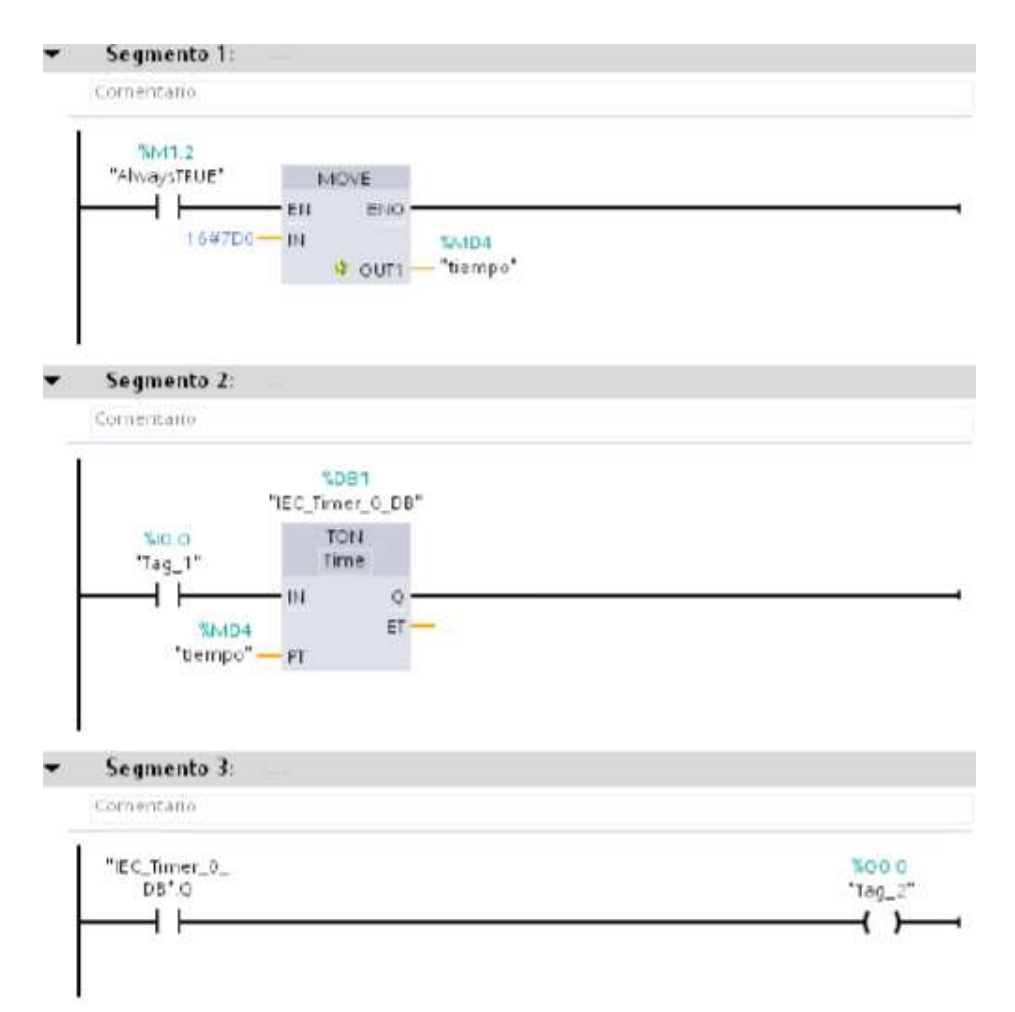

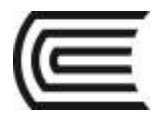

#### **Octavo**

Cargue el programa al PLC y ejecútelo ¿Hasta qué tiempo se activa la salida Q0.0 cuando se mantiene activa la entrada I0.0?

#### **Noveno**

¿Qué valor en hexadecimal se debe poner en la variable MD4 para lograr un tiempo de 5s? Escriba el programa que se muestra en la Figura, para añadir la instrucción ADD coloque primero el bloque y luego donde dice "Auto" de clic para que se desplieguen las opciones de tipo de datos como se muestra en la Figura, elija la opción Int.

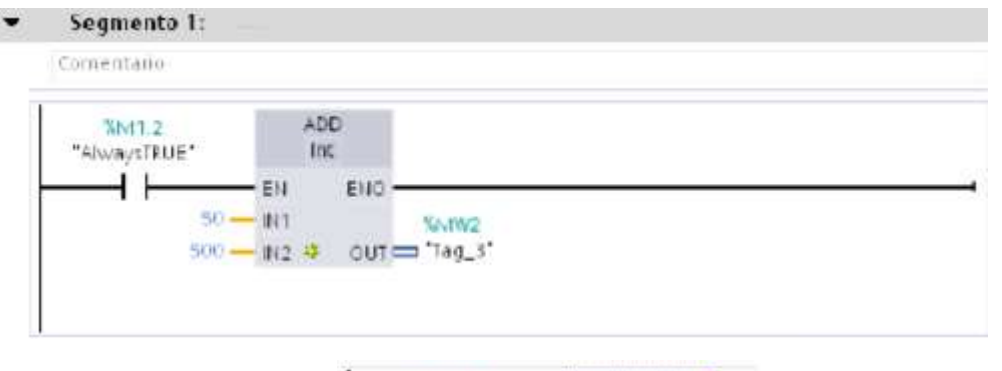

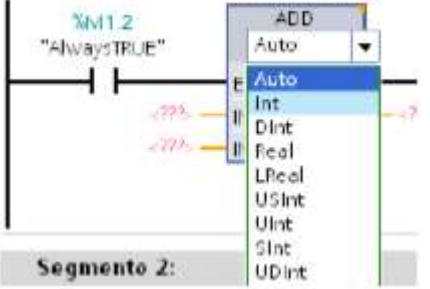

#### **Décimo**

Ejecute el programa. ¿Cuál es la función de ADD con datos int?

#### **Onceavo**

Cambie las constantes de entrada por -30 y 80 y vuelva a cargar y ejecutar el programa ¿Cuál es el valor de la MW2 al correr el programa?

#### **Doceavo**

Cambie la instrucción ADD por SUB (para ello de clic en la esquina superior derecha del bloque, ahí se desplegará un menú con las diferentes instrucciones aritméticas.

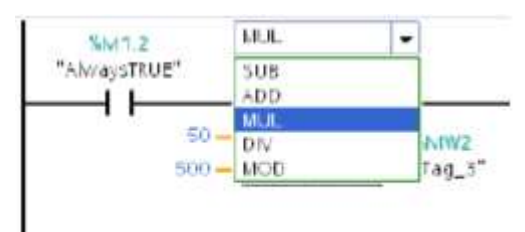

#### **Treceavo**

En tipo de datos siempre elija Int ¿cuál es la función de SUB?

#### **Catorceavo**

Cambie la instrucción SUB por MUL con int y diga cuál es su función.

#### **Quinceavo**

Ahora escriba el programa mostrado en la siguiente figura (para colocar las instrucciones de comparación del segmento cuatro ubíquese en la pestaña Instrucciones en la parte derecha de la ventana del programa y seleccione de las instrucciones básicas las de comparación como se muestra.

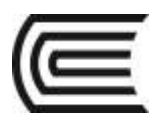

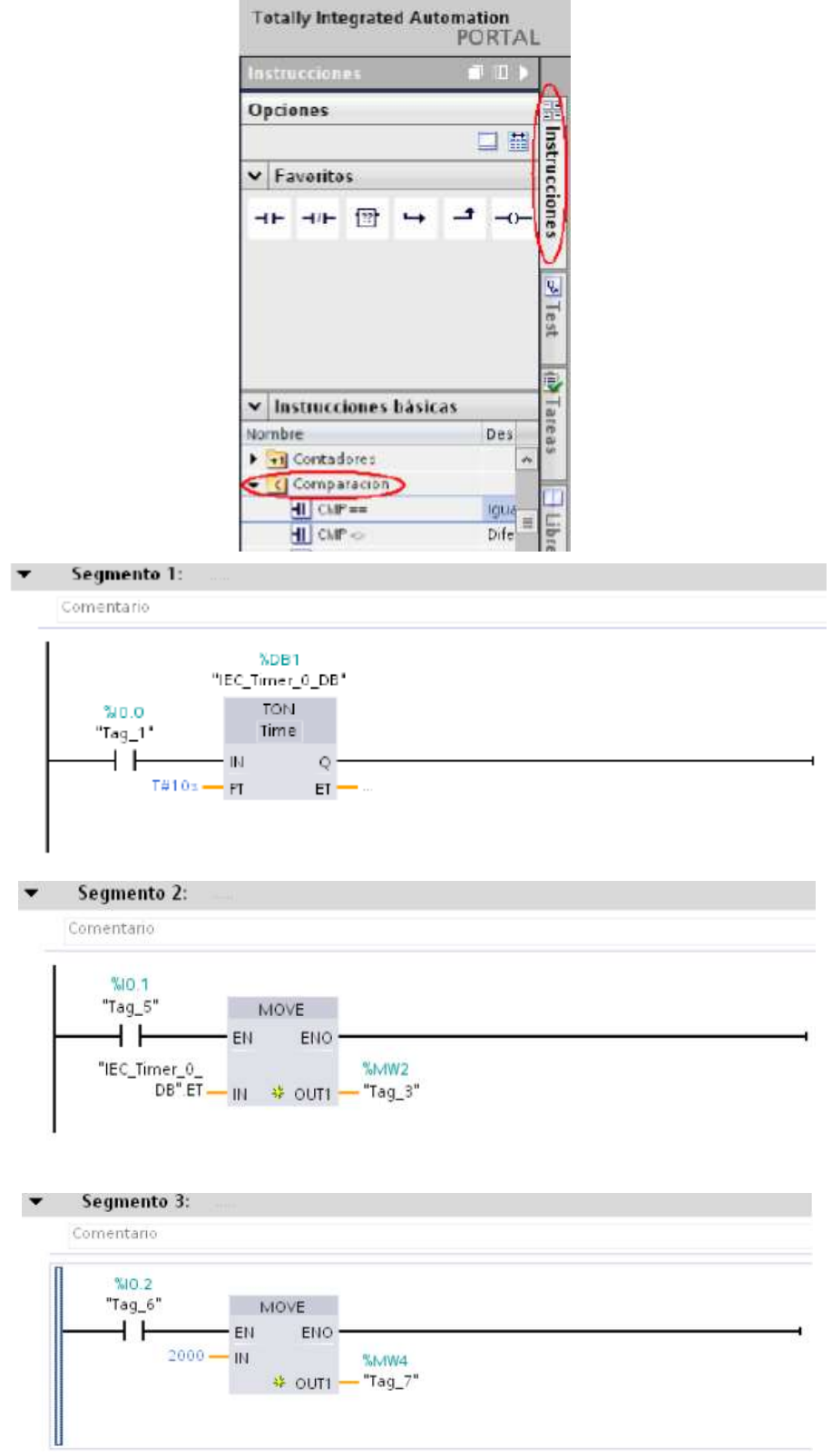

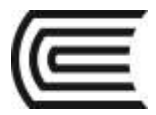

#### **Quinceavo**

Según se ve el programa deberá activar la salida Q0.2 sólo si el temporizador tiene el valor 2000 (2s). Active la entrada I0.1, I0.2 y I0.0 en ese orden ¿Funciona correctamente el programa?

#### **Dieciseisavo**

Cambie la instrucción ==I por las siguientes instrucciones de comparación. Escriba a la par de cada instrucción en qué momento se activó la salida Q0.2:

INSTRUCCIÓN EN QUÉ MOMENTO SE ACTIVA LA SALIDA

 $=$  $=$ I  $==I$ , NOT  $>=$ >=I, NOT  $\leq$ 

<=I, NOT

#### **Resultados**

Se puede utilizar operaciones aritméticas en el software TIA PORTAL v13.

#### **6. Conclusiones**

TIA PORTAL V13 es un software que nos permite programar controladores lógicos programables.

#### **Sugerencias y /o recomendaciones**

Presente las respuestas a las preguntas realizadas a lo largo del procedimiento.

Utilice los equipos de protección requeridos para la práctica (guante de cuero, zapato dieléctrico, lente de protección, mameluco de algodón)

#### **Referencias bibliográficas consultadas y/o enlaces recomendados.**

- http://w5.siemens.com/spain/web/es/industry/automatizacion/simatic/controladores\_modulares/controlador\_ basico\_s71200/pages/s7-1200.aspx
- https://w5.siemens.com/spain/web/es/industry/automatizacion/simatic/Documents/S71200- MANUAL%20DEL%20SISTEMA.PDF

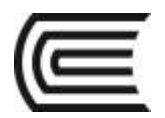

# **Guía de práctica N° 3**

## **S7-1200, Valores analógicos**

Sección : AI1276 Docente: Mg. Ing. CIP Rony Cabrera Donayre Fecha : .…../……/...... Duración: 1 Hora

**Instrucciones:** Siga los pasos con detenimiento y detalle para alcanzar el objetivo de la guía de práctica.

#### **1. Propósito /Objetivo** (de la práctica)**:**

Conocer cómo se opera con valores analógicos en el PLC S7-1200 de Siemens.

#### **2. Fundamento Teórico**

Los módulos de salida analógica permiten que el valor de una variable numérica interna del PLC se convierta en tensión o intensidad.

Lo que realiza es una conversión D/A, puesto que el PLC solo trabaja con señales digitales. Esta conversión se realiza con una precisión o resolución determinada (número de bits) y cada cierto intervalo de tiempo (periodo muestreo). Esta tensión o intensidad puede servir de referencia de mando para actuadores que admitan mando analógico como pueden ser los variadores de velocidad, las etapas de los tiristores de los hornos, reguladores de temperatura permitiendo al PLC realizar funciones de regulación y control de procesos continuos.

El proceso de envío de la señal analógica consta de varias etapas:

- Aislamiento galvánico
- Conversión D/A
- Circuitos de amplificación y adaptación
- Protección electrónica de la salida

#### **3. Equipos, Materiales y Reactivos**

#### **3.1. Equipos**

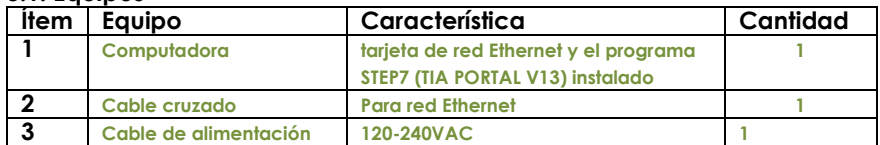

#### **3.2. Materiales**

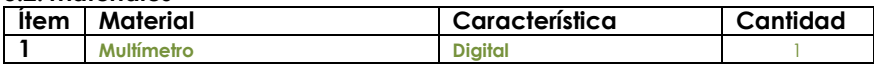

#### **4. Indicaciones/instrucciones:**

2.1 Compruebe con los instrumentos de medición si la instalación desarrollada es la correcta.

2.2 Utilice los equipos de protección requeridos para la práctica (guante de cuero, zapato dieléctrico, lente de protección, mameluco de algodón)

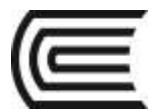

#### **5. Procedimientos:**

#### **Primero**

Sin energizar aún el PLC, Conecte L1 y N para alimentar el PLC y luego conecte 10 interruptores del módulo a las entradas del PLC I0.0 a I0.7 e I1.0 a I1.1 (No olvide conectar la salida M con 1M). Pida al docente de laboratorio que revise las conexiones antes de continuar.

#### **Segundo**

Energice el PLC y escriba el siguiente programa, no olvide activar la utilización del byte de marcas del sistema y de ciclo.

#### **Tercero**

Ingrese el programa que se muestra en la Figura. Para seleccionar los tipos de datos a normalizar o escalar de clic en los signos de interrogación dentro de los bloques para que se desplieguen las opciones posibles.

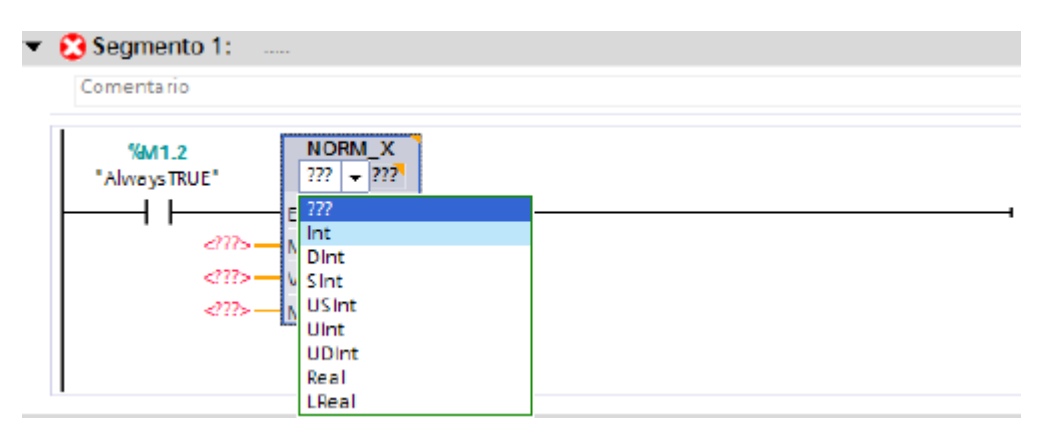

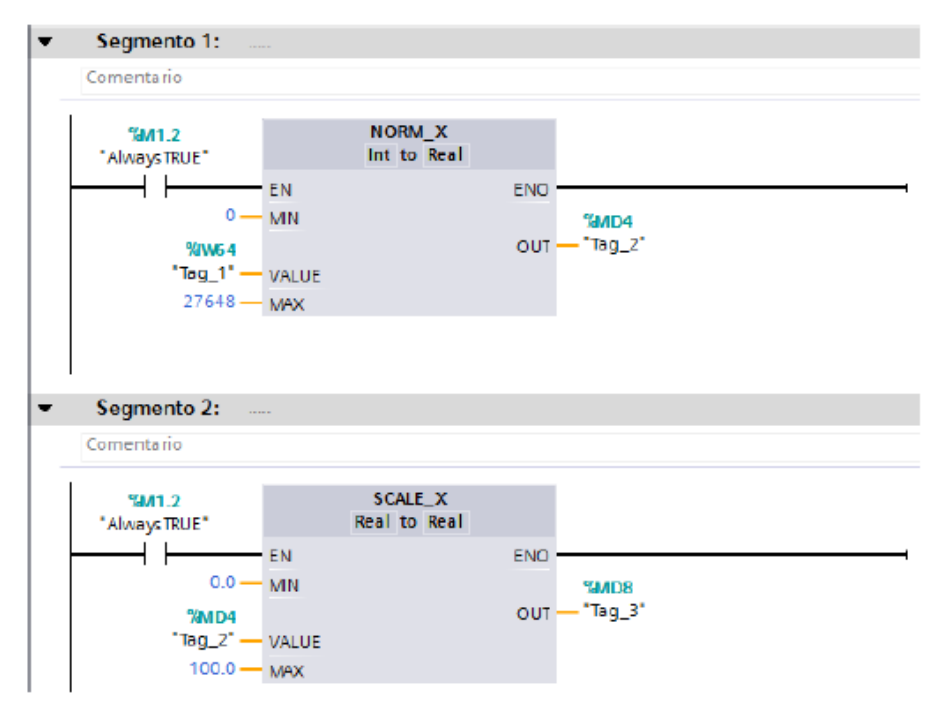

#### **Cuarto**

Descargue y ejecute el programa. Nota: Para este programa no se declararon variables explícitamente sino que se utilizó IW64, MD4 y MD8 al colocarlas en los bloques automáticamente se añadieron a la tabla de variables con el tipo de datos correspondiente, es decir IW64 como entero y MD4 y MD8 como reales, pero si desea declarar las variables manualmente deberá tener cuidado en especificar el "tipo de dato" correspondiente cuando las esté ingresando en la tabla de variables.

**Quinto**

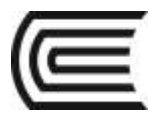

Varíe la perilla de la fuente variable de voltaje conectada a AI0 a los valores indicados en la Tabla 1 y anote los valores obtenidos en IW64, MD4 y MD8.

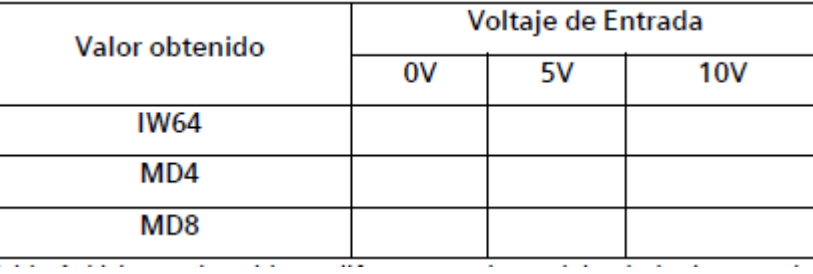

#### **Sexto**

Realice un programa de control de temperatura ON OFF. El sistema cuenta con un transductor de temperatura que da 1V por cada 10 °C conectado a la entrada analógica AI0, cuando se detecta que el valor de temperatura sobrepasa el valor de 50°C se activará un sistema de refrigeración conectado en la salida a relé Q0.0. Para simular el transductor de temperatura utilice una fuente variable de 0 a 10V (0 a 100 °C).

#### **Resultados**

Se puede utilizar señales analógicas en el software TIA PORTAL v13.

#### **6. Conclusiones**

TIA PORTAL V13 es un software que nos permite programar controladores lógicos programables.

#### **Sugerencias y /o recomendaciones**

Utilice los equipos de protección requeridos para la práctica (guante de cuero, zapato dieléctrico, lente de protección, mameluco de algodón)

#### **Referencias bibliográficas consultadas y/o enlaces recomendados.**

- http://w5.siemens.com/spain/web/es/industry/automatizacion/simatic/controladores\_modulares/controlador\_ basico\_s71200/pages/s7-1200.aspx
- https://w5.siemens.com/spain/web/es/industry/automatizacion/simatic/Documents/S71200- MANUAL%20DEL%20SISTEMA.PDF

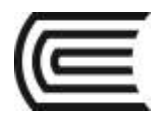

# **Guía de práctica N° 4**

## **Tipos de bloques en S7-1200**

Sección : AI1276 Docente: Mg. Ing. CIP Rony Cabrera Donayre

Fecha : .…../……/...... Duración: 1 Hora

**Instrucciones:** Siga los pasos con detenimiento y detalle para alcanzar el objetivo de la guía de práctica.

#### **1. Propósito /Objetivo** (de la práctica)**:**

Conocer los tipos de bloques existentes para la programación del PLC S7-1200 con el programa TIA Portal.

#### **2. Fundamento Teórico**

Los bloques de organización permiten estructurar el programa del autómata sirviendo de interfaz entre el sistema operativo y el programa de usuario. Los OBs son controlados por eventos.

Un evento, p. ej. Una alarma de diagnóstico o un intervalo, hace que la CPU ejecute un OB. Algunos OBs tienen eventos de arranque y comportamiento en arranque predefinidos.

#### **3. Equipos, Materiales y Reactivos**

#### **3.1. Equipos**

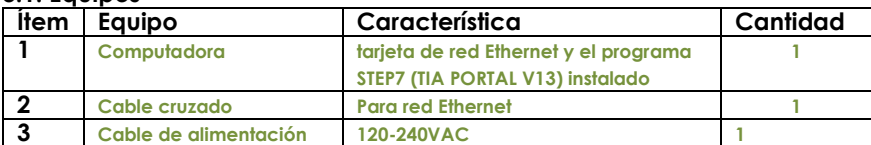

#### **3.2. Materiales**

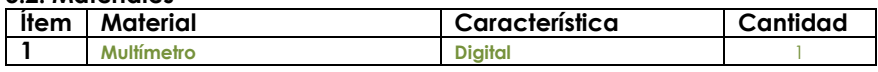

#### **4. Indicaciones/instrucciones:**

2.1 Compruebe con los instrumentos de medición si la instalación desarrollada es la correcta.

2.2 Utilice los equipos de protección requeridos para la práctica (guante de cuero, zapato dieléctrico, lente de protección, mameluco de algodón.

2.3 A continuación se creará un bloque de función para el control de un sistema de refrigeración, este puede operar en los siguientes niveles:

- Alto: Al presionar "Inicio", se enciende el sistema y permanece encendido 5 horas (5s para las pruebas) y luego se apaga.
- Medio: Al presionar "Inicio" el sistema se enciende y permanece encendido 3 horas (3s para las pruebas) y luego se apaga.
- Bajo: Al presionar "Inicio" el sistema se enciende y permanece encendido 1 horas (1s para las

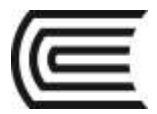

pruebas) y luego se apaga.

Existe un pulsador de paro para detener el sistema en cualquier momento.

#### **5. Procedimientos:**

#### **Primero**

Defina las siguientes variables en la Tabla de variables estándar.

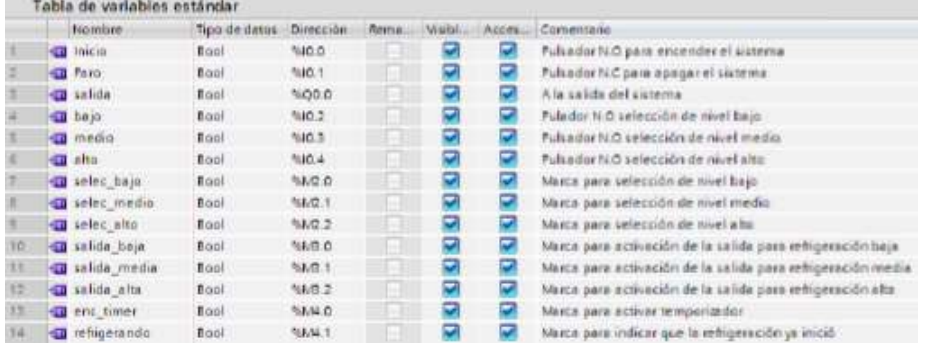

#### **Segundo**

Ubíquese en el "Árbol del proyecto", luego en la carpeta del PLC y finalmente en la carpeta Bloques de programa, de doble clic en la opción "Agregar nuevo bloque".

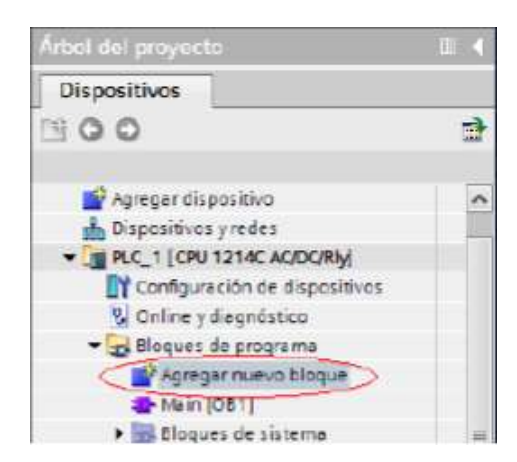

#### **Tercero**

Se desplegará la ventana mostrada en la Figura, seleccione la opción "Bloque de función", coloque en "Nombre": Refrigeración, seleccione Lenguaje "KOP" y como número "Automático" y de clic en "Aceptar". Observe que justo abajo del bloque MAIN [OB1] en el "Árbol de proyecto" aparecerá el nuevo bloque: Refrigeración [FB1].

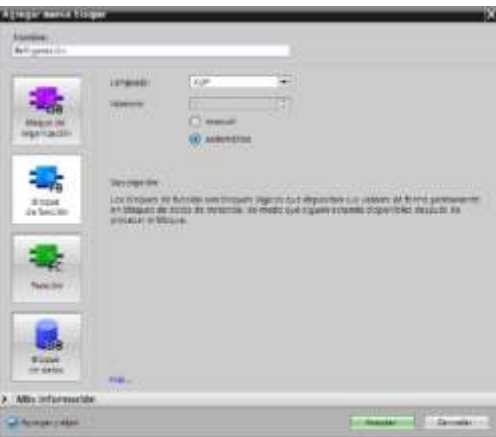

#### **Cuarto**

El bloque se abre automáticamente. En la ventana de "Interfaz" deben declararse las variables locales que serán conocidas solo en este bloque, estas pueden ser de entrada, salida, entrada/salida, variables intermedias temporales o estáticas (solo disponibles en bloque de función FB), ingrese las variables que se muestran en la Figura.

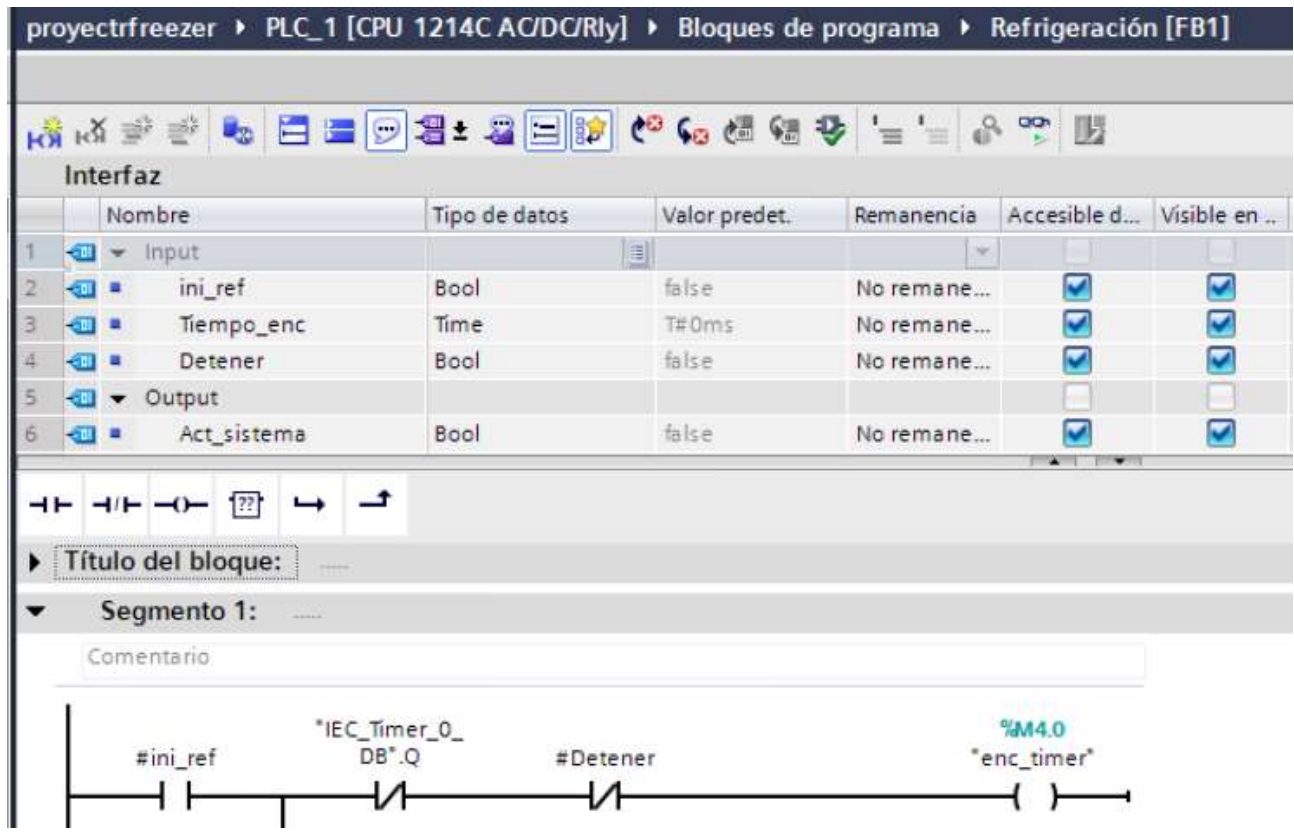

#### **Quinto**

Una vez declaradas las variables locales introduzca el programa para el bloque "Refrigeración"

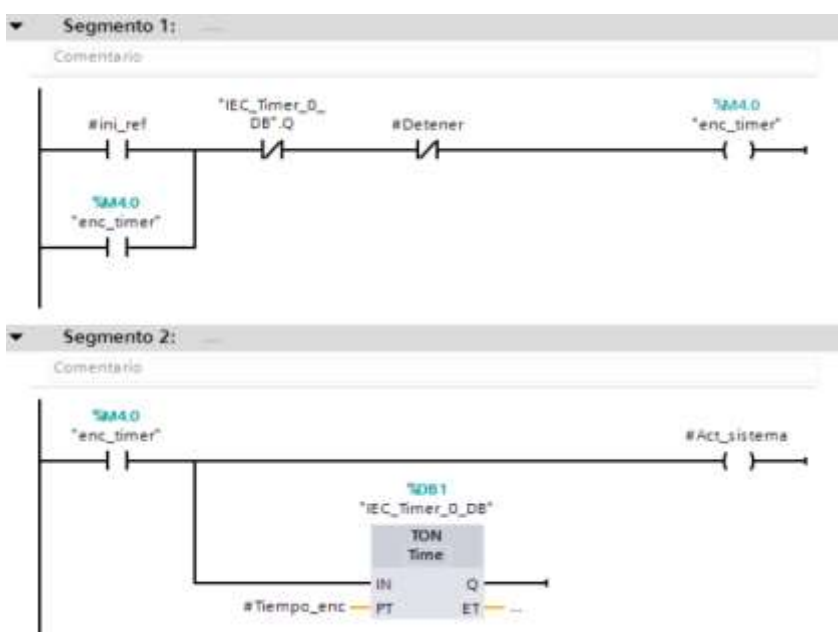

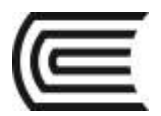

#### **Sexto**

Ahora ingrese el programa principal en MAIN[OB1], los tres primeros segmentos son para asegurarse de que solo una opción de refrigeración sea seleccionada, se puede cambiar de opción cuantas veces se requiera siempre y cuando no se haya presionado "Inicio" y el sistema haya arrancado, ya que una vez arranca se activa la marca "refrigerando" y ya no permita que se seleccione ninguna opción a menos que se pare el sistema.

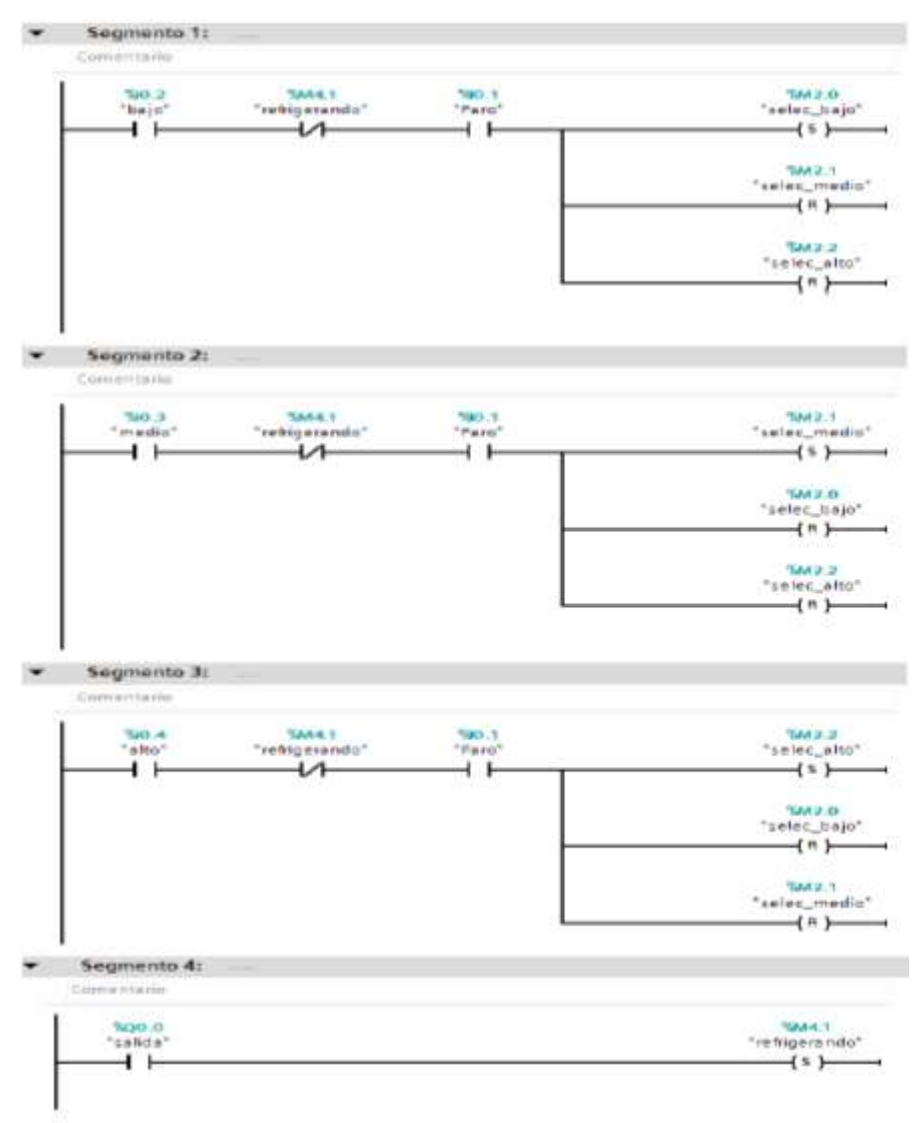

#### **Séptimo**

Ahora se va a agregar al programa principal el bloque de función FB creado, para ello del "Árbol del Proyecto" arrastre el bloque hasta el segmento y luego suéltelo.

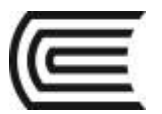

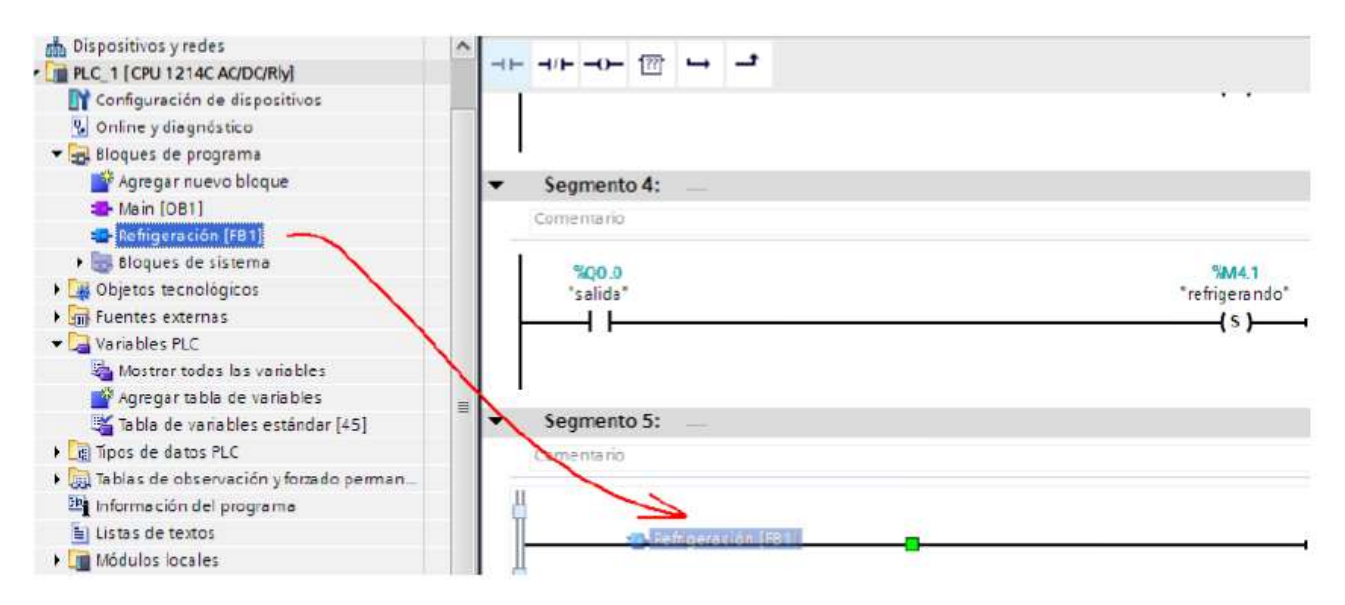

#### **Octavo**

Aparecerá una Ventana de "Opciones de Llamada" del bloque de datos, coloque como nombre: "Refrigeración\_ baja", deje las demás opciones como están y presione "Aceptar".

#### **Noveno**

Se mostrará el bloque con las entradas y salidas que se programaron, colóquele los contactos y la bobina correspondientes.

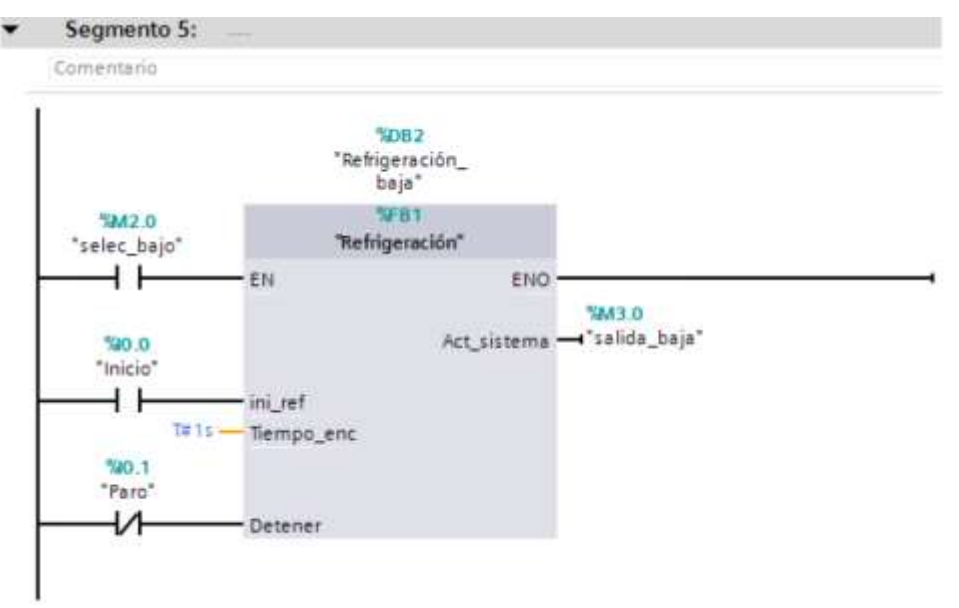

#### **Décimo**

Repita los pasos del 7 al 9 para agregar dos bloques más para "Refrigeración\_media" y "Refrigeración\_alta".

#### **Onceavo**

Agregue 2 segmentos más, el segmento 8 será para la activación de la salida física que va al sistema de refrigeración y el 9 que desactivará la marca "refrigeración" cuando detecte que la salida Q0.0 ha pasado de 1 a 0 (flanco negativo) debido a que acabó o se paró el proceso, permitiendo así que se pueda seleccionar de nuevo entre las opciones.

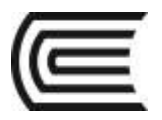

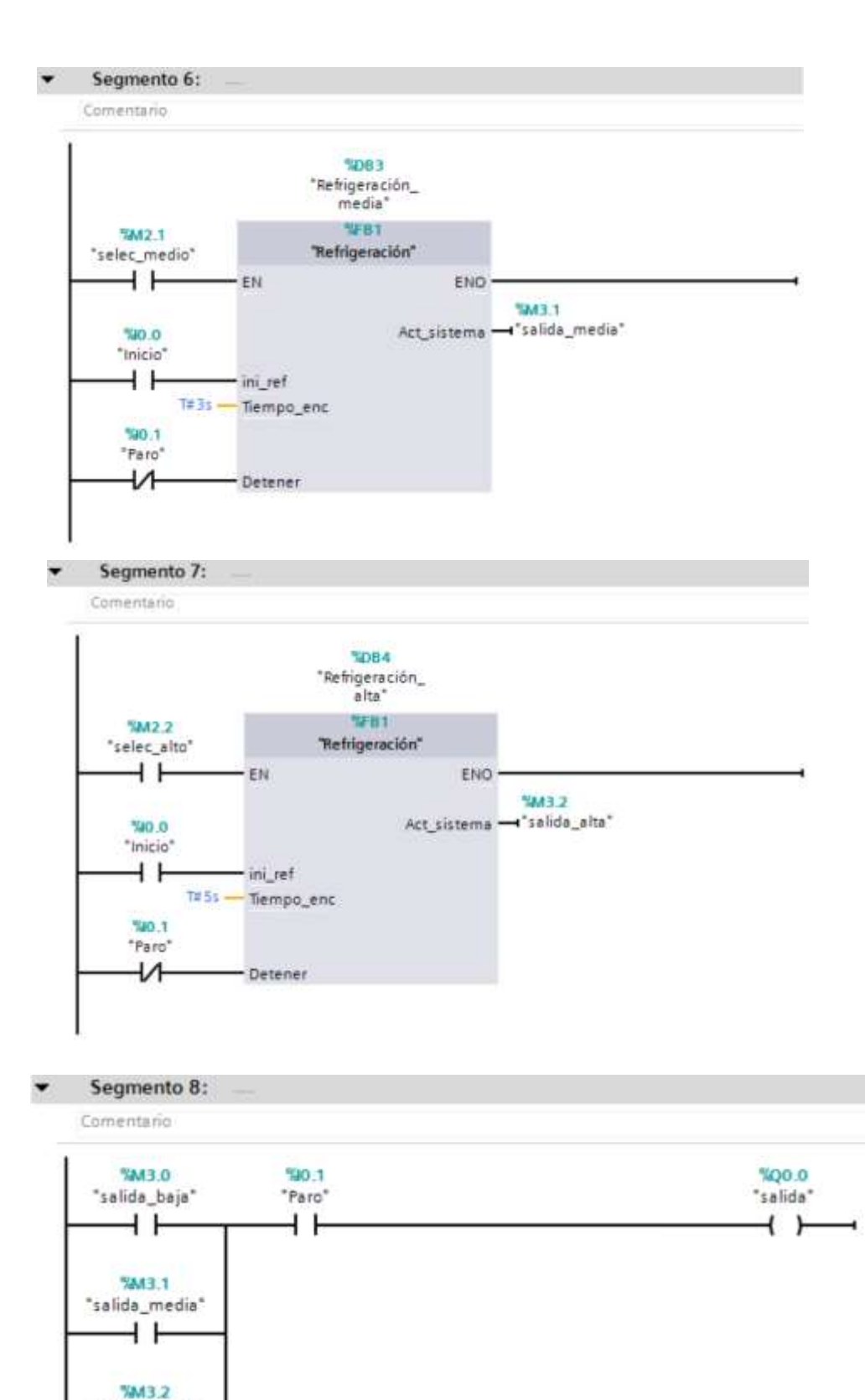

"salida\_alta" 1 F

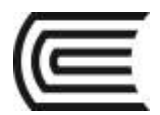

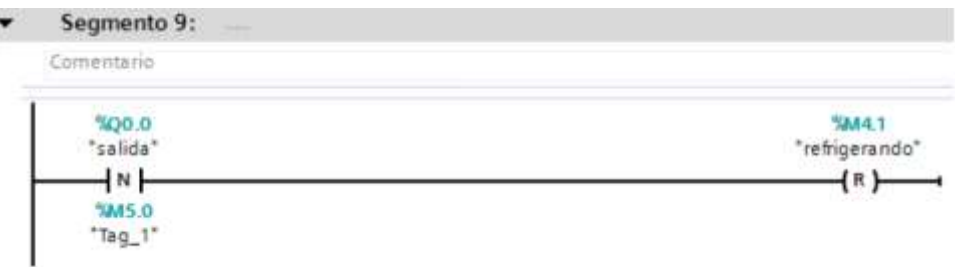

#### **Doceavo**

Sin energizar aún el PLC, conecte L1 y N para alimentar el PLC, una la entrada 1M con M y conecte los switches del módulo a las entradas de la I0.0 a la I0.4.

#### **Treceavo**

Pida al docente de laboratorio que revise las conexiones antes de continuar, energice el PLC, seleccione en el "Árbol del proyecto" la carpeta del PLC y luego de clic en descargar al PLC para que se descarguen todos los bloques de programa.

#### **Catorceavo**

Compruebe el funcionamiento del programa.

#### **Resultados**

Se puede utilizar bloques en el software TIA PORTAL v13.

#### **6. Conclusiones**

TIA PORTAL V13 es un software que nos permite programar controladores lógicos programables.

#### **Sugerencias y /o recomendaciones**

Presente las respuestas a las preguntas realizadas a lo largo del procedimiento.

Utilice los equipos de protección requeridos para la práctica (guante de cuero, zapato dieléctrico, lente de protección, mameluco de algodón)

#### **Referencias bibliográficas consultadas y/o enlaces recomendados.**

- http://w5.siemens.com/spain/web/es/industry/automatizacion/simatic/controladores\_modulares/controlador\_ basico\_s71200/pages/s7-1200.aspx
- [https://w5.siemens.com/spain/web/es/industry/automatizacion/simatic/Documents/S71200-](https://w5.siemens.com/spain/web/es/industry/automatizacion/simatic/Documents/S71200-MANUAL%20DEL%20SISTEMA.PDF) [MANUAL%20DEL%20SISTEMA.PDF](https://w5.siemens.com/spain/web/es/industry/automatizacion/simatic/Documents/S71200-MANUAL%20DEL%20SISTEMA.PDF)

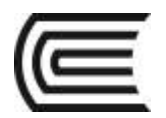

# **Guía de práctica N° 5**

## **Red profinet con S7-1200**

Sección : AI1276 Docente: Mg. Ing. CIP Rony Cabrera Donayre

Fecha : .…../……/...... Duración: 1 Hora

**Instrucciones:** Siga los pasos con detenimiento y detalle para alcanzar el objetivo de la guía de práctica.

#### **1. Propósito /Objetivo** (de la práctica)**:**

Comunicar PLCs S7-1200 a través de una red PROFINET.

#### **2. Fundamento Teórico**

PROFINET se basa en estándares de TI acreditados y ofrece funcionalidad de TCP/IP completa para la transferencia de datos en toda la empresa y a todos los niveles.

Además, los usuarios gozan de las ventajas de los diagnósticos integrados y las comunicaciones de seguridad positiva, que ofrecen una disponibilidad del sistema óptima, que abarca desde los conceptos de máquinas modulares para conseguir la máxima flexibilidad hasta las velocidades de transferencia más rápidas y aplicaciones WLAN.

En su conjunto, estas capacidades le ofrecen un rendimiento considerablemente superior.

#### **3. Equipos, Materiales y Reactivos**

#### **3.1. Equipos**

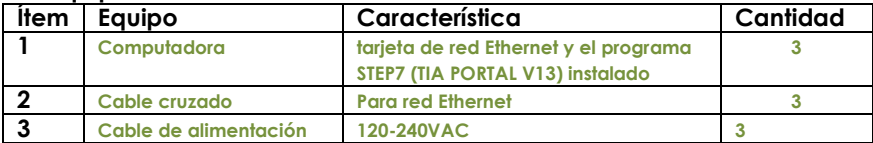

**3.2. Materiales** 

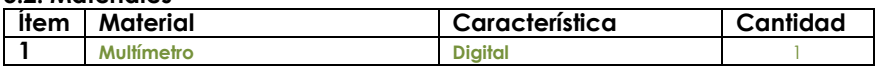

#### **4. Indicaciones/instrucciones:**

2.1 Compruebe con los instrumentos de medición si la instalación desarrollada es la correcta.

2.2 Utilice los equipos de protección requeridos para la práctica (guante de cuero, zapato dieléctrico, lente de protección, mameluco de algodón)

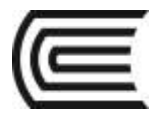

#### **5. Procedimientos:**

#### **Primero**

Coloque a la computadora que programará los PLCs la dirección 192.168.1.2 con una máscara de subred de 255.255.255.0

#### **Segundo**

Abra un nuevo proyecto en el TIA PORTAL, agregue un PLC S7-1200 CPU 1214C en configuración AC/DC/RLY con número de referencia 6ES7 214-1BG40-0XB0B, colóquele la dirección 192.168.1.4 con una máscara de subred de 255.255.255.0 y active las marcas de ciclo y de sistema.

#### **Tercero**

En el "Árbol del proyecto" de doble clic en la opción "Agregar dispositivo" y agregue otro PLC con las mismas características, colóquele la dirección 192.168.1.5 con una máscara de subred de 255.255.255.0 y active las marcas de ciclo y de sistema.

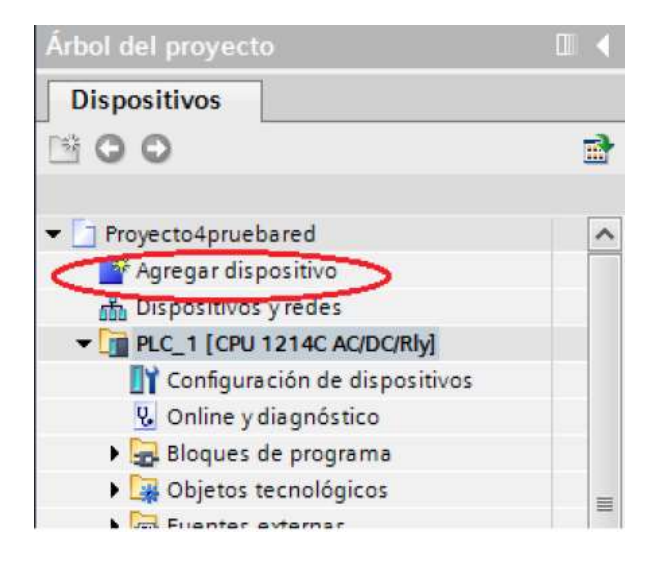

#### **Cuarto**

Una vez agregado el segundo PLC, en el "Árbol del proyecto" de doble clic en la opción "Dispositivos y redes", al abrirse la ventana de clic en la pestaña "vista de redes" (Ver Figura 3), observará que están presente los 2 PLC agregados, de clic en la opción "Conectar en red", luego de clic en el puerto Ethernet del PLC\_1 y sin soltar el botón arrastre hasta el puerto Ethernet de PLC\_2 para hacer la conexión.

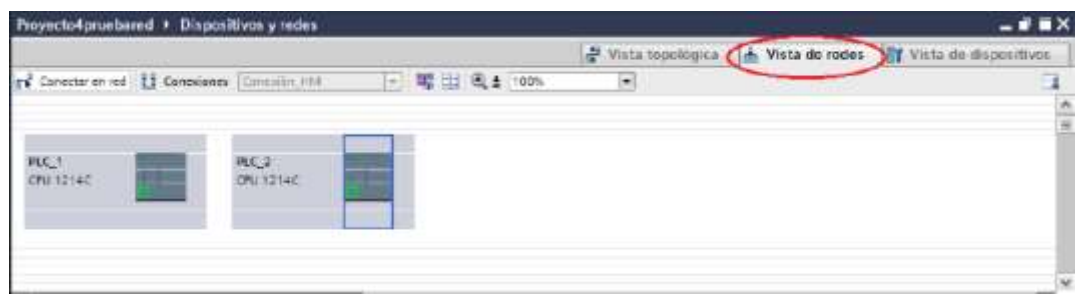

#### **Quinto**

Presione el icono "Mostrar direcciones" para comprobar que los PLC tengan la dirección correcta.

#### **Sexto**

Vaya al bloque de programa Main[OB1] del PLC\_1 y agregue la instrucción TSEND\_C, le aparecerá una ventana con opciones de llamada, deje los parámetros como están y presione "Aceptar".

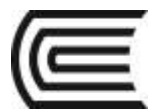

#### **Séptimo**

Acceda a las propiedades del bloque ya sea en la parte de abajo de la ventana o dando clic derecho sobre el bloque y seleccionando la opción "Propiedades".

#### **Octavo**

Cargue el programa al PLC y ejecútelo ¿Hasta qué tiempo se activa la salida Q0.0 cuando se mantiene activa la entrada I0.0?

#### **Noveno**

¿Qué valor en hexadecimal se debe poner en la variable MD4 para lograr un tiempo de 5s? Escriba el programa que se muestra en la Figura, para añadir la instrucción ADD coloque primero el bloque y luego donde dice "Auto" de clic para que se desplieguen las opciones de tipo de datos como se muestra en la Figura, elija la opción Int.

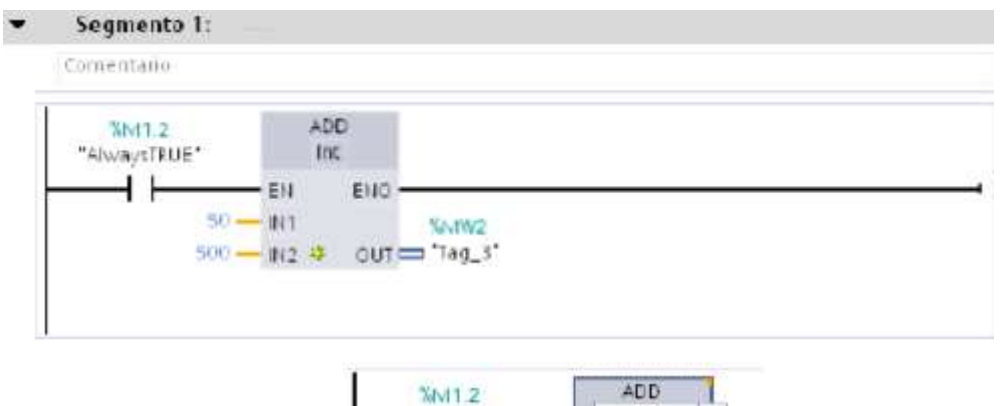

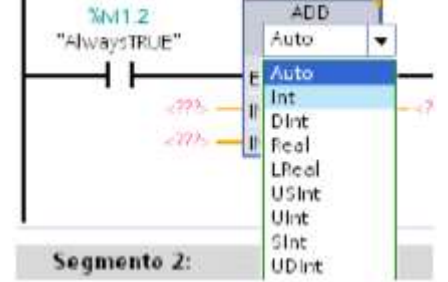

#### **Décimo**

Ejecute el programa. ¿Cuál es la función de ADD con datos int?

#### **Onceavo**

Cambie las constantes de entrada por -30 y 80 y vuelva a cargar y ejecutar el programa ¿Cuál es el valor de la MW2 al correr el programa?

#### **Doceavo**

Cambie la instrucción ADD por SUB (para ello de clic en la esquina superior derecha del bloque, ahí se desplegará un menú con las diferentes instrucciones aritméticas.

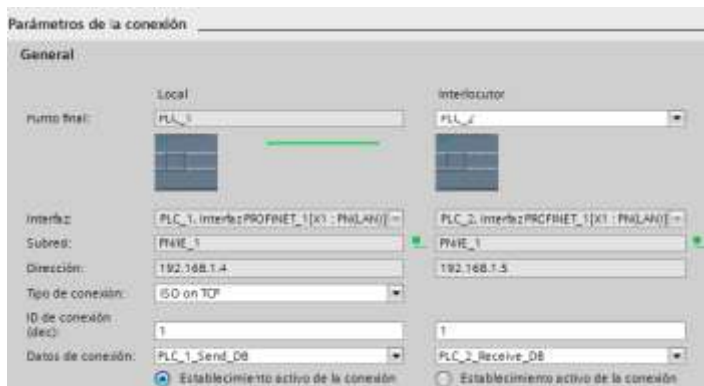

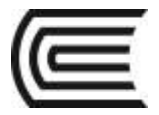

#### **Treceavo**

Ahora nos ubicamos en los "Parámetros del bloque", coloquemos en cada parámetro la siguiente información: REQ: M0.0 (al colocarlo deberá cambiar a "Clock\_10Hz") CONT: 1 (al colocarlo deberá cambiar a "true") CONNECT: "PLC\_1\_Send\_DB" DATA: Inicio: MB2 (al colocarlo deberá cambiar a "Tag\_1") LEN: 1

#### **Catorceavo**

Ahora procederemos a configurar el PLC\_2, para ello nos ubicamos en su bloque de programa Main[OB1] y agregamos la instrucción TRCV\_C, le aparecerá una ventana con opciones de llamada, deje los parámetros como están y presione "Aceptar".

#### **Quinceavo**

Acceda a las propiedades del bloque ya sea en la parte de abajo de la ventana o dando clic derecho sobre el bloque y seleccionando la opción "Propiedade".

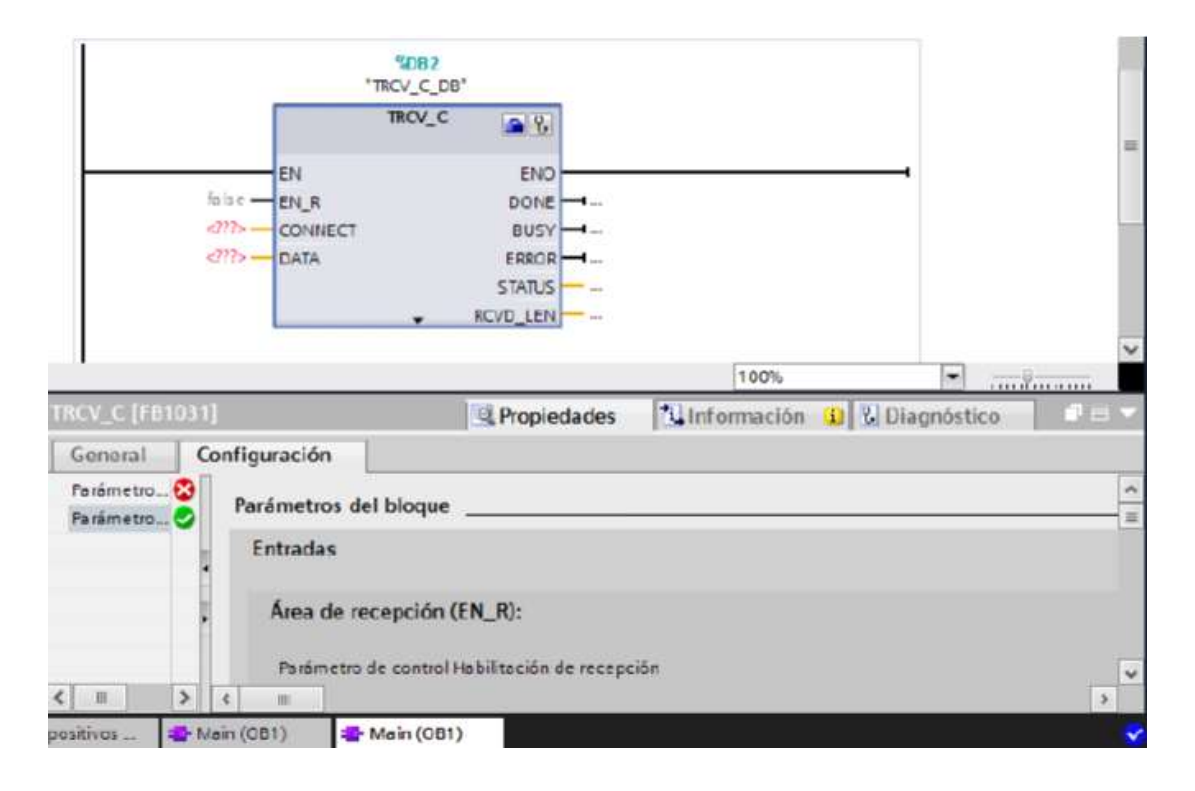

#### **Quinceavo**

Como puede observar en la pestaña "Configuración" aparecen dos tipos de parámetros a configurar: "Parámetros de la conexión" y "Parámetros del bloque", en los parámetros de conexión aparece por defecto que el punto final local es el PLC\_2, con su dirección y subred seleccione como interlocutor de la lista desplegable a PLC\_1, se completarán los campos de dirección y subred automáticamente.

#### **Dieciseisavo**

En la opción de "Datos de conexión" de PLC\_2 seleccione del menú desplegable la opción "PLC\_2\_Receive\_DB" y en el PLC\_1 "PLC\_1\_Send\_DB".

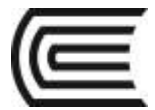

#### **Diecisieteavo**

Al colocar estos datos se habilita la opción de Tipo de conexión: Seleccione la opción "ISO on TCP".

#### **Dieciochoavo**

El ID de conexión se genera automáticamente, como sigue siendo la misma conexión en la que PLC\_1 envía y PLC\_2 recibe aparece el número 1.

#### **Diecinueveavo**

Deje la opción de "Establecimiento de conexión activo" siempre en el PLC\_1.

#### **Veinteavo**

Ahora nos ubicamos en los "Parámetros del bloque", coloquemos en cada parámetro la siguiente información: EN\_R: 1 (al colocarlo deberá cambiar a "true") CONT: 1 (al colocarlo deberá cambiar a "true") LEN: 1

CONNECT: "PLC\_2\_Receive\_DB" DATA:

Inicio: MB2 (al colocarlo deberá cambiar a "Tag\_1")

#### **Veintiunavo**

Ubíquese en el bloque Main[OB1] del PLC\_1 y agregue el siguiente segmento:

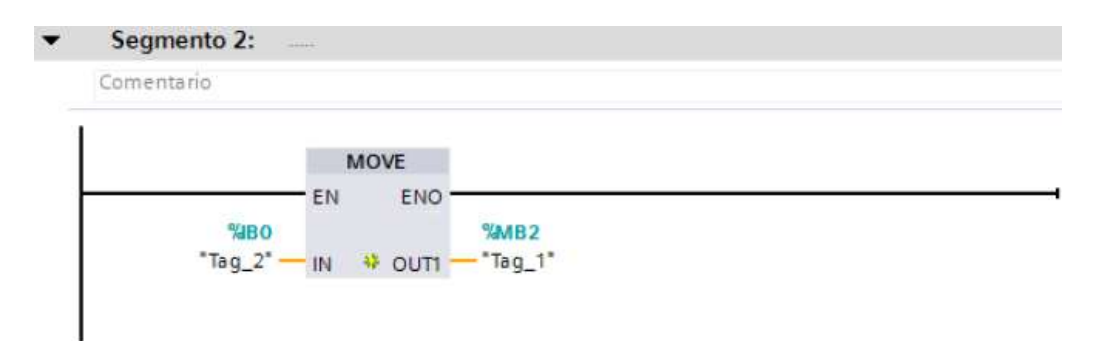

#### **Veintidosavo**

Ingrese en el bloque de programa Main[OB1] del PLC\_2 el siguiente segmento.

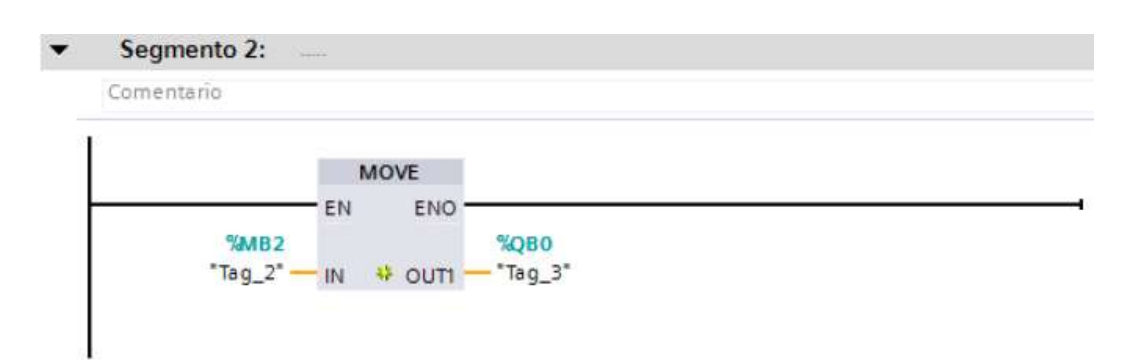

#### **Veintitresavo**

Sin energizar aún los PLCs conecteles el cable de alimentación. Al que será el PLC\_1 conéctele 8 switches a las entradas I0.0 a I0.7 y una la entrada M con 1M, mientras que al que será el PLC\_2 conéctele 2 switches a las entradas I1.0 e I1.1 y una los bornes M con 1M. Pida al docente de laboratorio que revise las conexiones antes de continuar.

#### **Veinticuatroavo**

Energice ambos PLCs y conecte el que será el PLC\_1 a la computadora, de un clic en la carpeta del PLC\_1 antes de darle "cargar en dispositivo" para que se descargue tanto el programa como la configuración del PLC\_1.

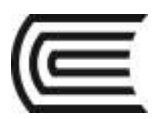

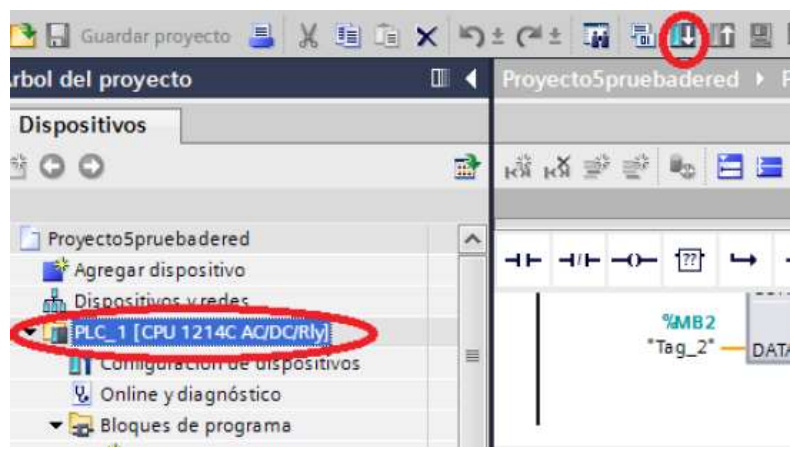

#### **Veintiseisavo**

Desconecte el PLC\_1 de la computadora y conecte ahora el que será el PLC\_2, seleccione la carpeta del PLC\_2 y de clic en "cargar en dispositivo".

#### **Veintisieteavo**

Una vez que a ambos PLCs se les ha cargado programa, configuración y ambos están en modo RUN, conéctelos con el cable cruzado Ethernet y compruebe que los datos de entrada I0.0 a I0.7 del PLC\_1 se ven en las salidas Q0.0 a Q0.7 del PLC\_2 y por lo tanto la comunicación ha sido exitosa.

PARTE II: COMUNICACIÓN BIDIRECCIONAL

#### **Veintiochoavo**

Por el momento el PLC\_1 transmite los datos y PLC\_2 los recibe, para hacer la comunicación bidireccional, agregue en el bloque de programa del PLC\_2 una instrucción TSEND\_C, le aparecerá una ventana con opciones de llamada, deje los parámetros como están y presione "Aceptar".

#### **Veintinueveavo**

En los "parámetros de la conexión" aparece por defecto que el punto final local es el PLC\_2 con su dirección y subred, seleccione como interlocutor de la lista desplegable a PLC\_1.

#### **Treintavo**

En la opción de "Datos de conexión" de ambos PLC seleccione la opción <nuevo>, en el PLC\_2 se creará un bloque de datos llamado "PLC\_2\_Send\_DB" y en el PLC\_1 otro llamado "PLC\_1\_Receive\_DB".

#### **Treintaiunavo**

Al colocar estos datos se habilita la opción de Tipo de conexión: Seleccione la opción "ISO on TCP".

#### **Treintaidosavo**

Como esta es una nueva conexión en el ID de conexión aparecerá 2.

#### **Treintaitresavo**

Deje la opción de "Establecimiento de conexión activo" en el PLC\_2.

#### **Treintaicuatroavo**

Ahora nos ubicamos en los "Parámetros del bloque", coloquemos en cada parámetro la siguiente información: REQ: M0.0 (al colocarlo deberá cambiar a "Clock\_10Hz") CONT: 1 (al colocarlo deberá cambiar a "true") CONNECT: "PLC\_2\_Send\_DB" DATA: Inicio: MB3 (al colocarlo deberá cambiar a "Tag\_3") LEN: 1

#### **Treintaiquintavo**

Ahora procederemos a configurar el PLC\_1, para ello nos ubicamos en su bloque de programa Main[OB1] y agregamos la instrucción TRCV\_C, le aparecerá una ventana con opciones de llamada, deje los parámetros como están y presione "Aceptar".

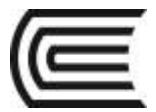

#### **Treintaiseisavo**

En los "Parámetros de la conexión" aparece por defecto que el punto final local es el PLC\_1, con su dirección y subred seleccione como interlocutor de la lista desplegable a PLC\_2, se completarán los campos automáticamente.

#### **Treintaisieteavo**

En la opción de "Datos de conexión" deberá tener el PLC\_1: PLC\_1\_Receive\_DB y el PLC\_2: PLC\_2\_Send\_DB y Al colocar estos datos se habilita la opción de Tipo de conexión: Seleccione la opción "ISO on TCP".

#### **Treintaiochoavo**

Como ID de conexión aparecerá 2.

#### **Treintainueve**

Deje la opción de "Establecimiento de conexión activo" siempre en el PLC\_2.

#### **Cuarentavo**

Ahora nos ubicamos en los "Parámetros del bloque", coloquemos en cada parámetro la siguiente información: EN\_R: 1 (al colocarlo deberá cambiar a "true") CONT: 1 (al colocarlo deberá cambiar a "true") LEN: 1 CONNECT: "PLC\_1\_Receive\_DB" DATA: Inicio: MB3 (al colocarlo deberá cambiar a "Tag\_3")

#### **Cuarentaiunavo**

Ubíquese en el bloque Main[OB1] del PLC\_1 y agregue el siguiente segmento:

#### Segmento 4:

Comentario

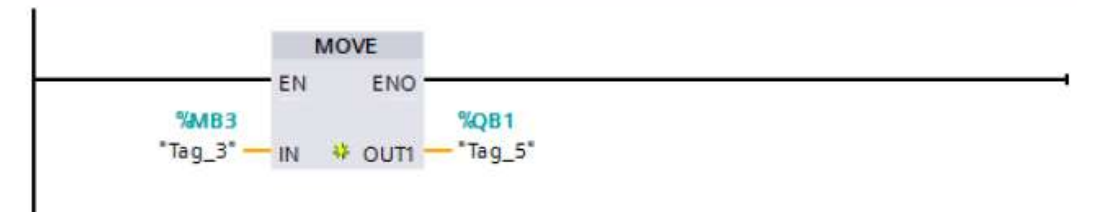

#### **Cuarentaidosavo**

Ingrese en el bloque de programa Main[OB1] del PLC\_2 el siguiente segmento:

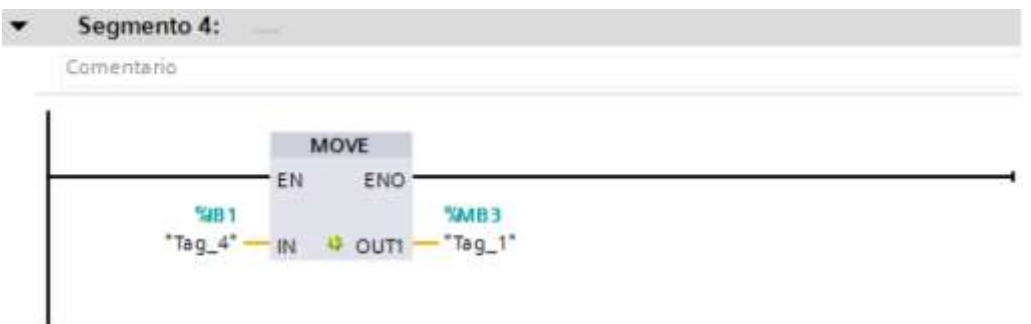

#### **Cuarentaitresavo**

Descargue el programa y configuración respectiva a cada PLC y compruebe la comunicación bidireccional, el PLC\_1 envía sus entradas IB0 (I0.0 a I0.7) al PLC\_2 y este las muestra en sus salidas QB0 (Q0.0 a Q0.7), mientras que el PLC\_2 envía sus entradas IB1 (I1.0 e I1.1) al PLC\_1 y este las muestra en sus salidas QB1 (Q1.0 y Q1.1).

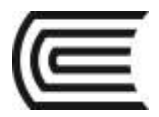

#### **Cuarentaicuatroavo**

Apague y desconecte el sistema.

#### **Resultados**

Se puede comunicar varios controladores a través de la red PROFINET con el software TIA PORTAL v13.

#### **6. Conclusiones**

TIA PORTAL V13 es un software que nos permite programar controladores lógicos programables.

#### **Sugerencias y /o recomendaciones**

Utilice los equipos de protección requeridos para la práctica (guante de cuero, zapato dieléctrico, lente de protección, mameluco de algodón)

#### **Referencias bibliográficas consultadas y/o enlaces recomendados.**

- http://w5.siemens.com/spain/web/es/industry/automatizacion/simatic/controladores\_modulares/controlador\_ basico\_s71200/pages/s7-1200.aspx
- https://w5.siemens.com/spain/web/es/industry/automatizacion/simatic/Documents/S71200- MANUAL%20DEL%20SISTEMA.PDF